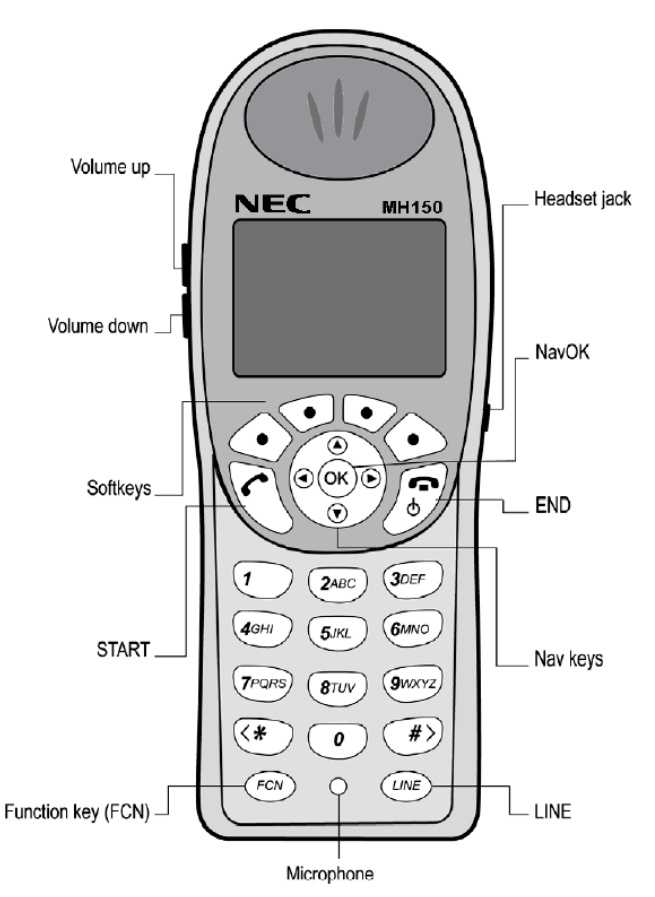

# **HANDSET DISPLAY**

The Handset Display provides information about the status of the handset and the options tabs

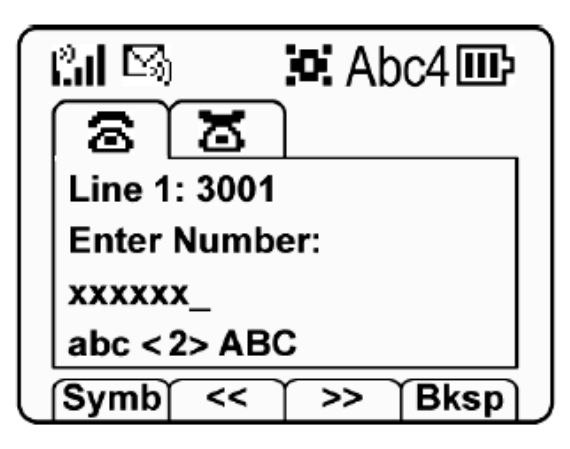

# **NAV KEYS**

Press the **[Nav▲▼◄►] keys** to navigate through menu choices Press **[NavOK]** to accept selected choice

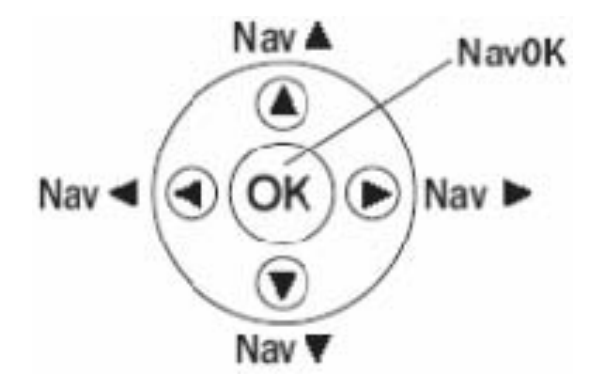

# **STATUS AND CALL ICONS**

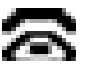

OFF-HOOK icon indicates the handset is off hook (call in progress or dial tone).

- ¦<sup>9</sup>ul SIGNAL STRENGTH icon indicates the strength of the handset's reception.
	- SPEAKER MODE icon displays when the handset speaker phone is active.

VOICE MAIL icon displays when new **MANDSE MAIL icon displays when new**<br>**HANDSE DISPLAY** messages are in your voicemail box.

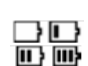

BATTERY icon indicates the charge level. 3 bars inside the icon indicates a strong charge.

LOCKED indicates when the keypad lock is engaged. Press the soft key beneath UNLK followed by the # key to unlock the keypad.

# **FREE INFORMATION CALLS (IN PLACE OF 411)**

Calls can be made from any office, home or cellular telephone; GREAT ways to find information for FREE!

- 1-800-YELLOWPAGES (1-800-935-5697) To search for US and Canadian businesses ONLY
- 1-800-FREE-411 (1-800-373-3411) To search for US businesses or residences

*Rev June 2012* 

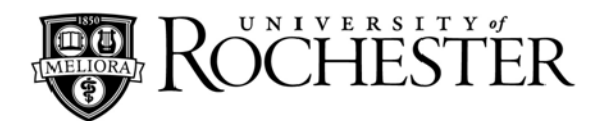

# **Quick Reference For**

# **WiFi Wireless**

# **MH150 Handset**

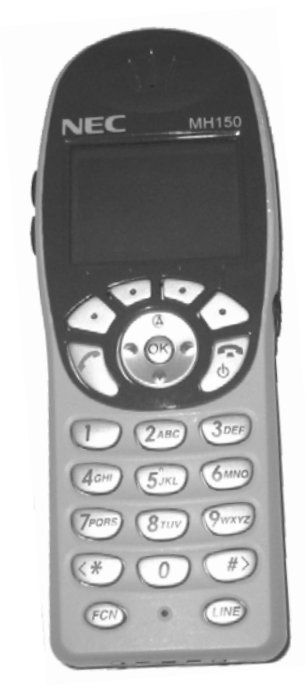

**For Information or Assistance:** 

# **University IT**

**Phone:** (585) 275-2000 **Email:** univithelp@rochester.edu **Online:** www.rochester.edu/it

# **TURNING THE HANDSET O N/OFF**

#### **To turn the handset on:**

- Press and hold the **[END]** key for two seconds
- A startup tone will play while the handset initializes

#### **To turn the handset off:**

• Press and hold the **[END]** key for two seconds to power the handset off

# **PLACING A CALL**

#### **Dialing internally, to a 5-digit University extension:**

- 1. Enter the extension number using the **[KEYPAD]**
- 2. Press the **[START]** key

#### **Dialing externally, to a 7-digit telephone number:**

- 1. Enter 9 followed by the telephone number using the **[KEYPAD]**
- 2. Press the **[START]** key

#### **Outbound Caller ID**

When dialing externally, using 9 and the telephone number, displays the University's generic outbound caller ID information, 585-756-4800.

#### **Automatic Number Identification (ANI)** displays your number when calling outside of the University telephone system.

- 1. Enter \* 9 followed by the external phone number using the **[KEYPAD]**
- 2. Press the **[START]** key
- 3. Your telephone number will display on the called number if it is equipped to display Caller ID

# **ANSWERING AN INCOMING CALL**

As your handset rings, the calling number or name display will be displayed on the handset

• Press the **[START]** key to answer a call

# **ENDINGA CALL**

• Press the **[END]** key to hang up and end a call

# **HOLD**

Hold allows you to place a call on hold.

- 1. While the call is active, press the soft key beneath the HLD tab
- 2. Press the soft key beneath the RTY tab to retrieve your call

# **TRANSFER**

Transfer allows you to send an active call to another extension.

- 1. While the call is active, press the soft key beneath the HLD tab
- 2. Dial the desired telephone number
- 3. Announce the caller to the recipient
- 4. Hang up to release the call to the recipient

# **RINGING VOLUME AND VIBRATION**

#### **To adjust ringer volume:**

• Press the **[VOLUME UP]** and **[VOLUME DOWN]** keys *while the handset is ringing* to adjust the ringer volume

#### **To switch between ringing, silent, and vibrate:**

- 1. Press the **[Nav▶]** key until the PROF tab is visible
- 2. Press the soft key beneath the PROF tab for USER PROFILES
- 3. Use the **[Nav ▼]** and **[Nav ▲]** keys to select desired ringing volume, vibrate, or silence
- 4. Press **[NavOK]** to activate desired setting

# **SPEAKER PHONE**

**To activate hands-free mode prior to placing a call:** 

- 1. Press the **[START]** key; display will illuminate and dial tone will sound
- 2. Press the soft key beneath the SPEAKER tab
- 3. Select "Speakerphone" from the pop-up menu
- 4. Press the **[OK]** key; the handset is now in speaker mode

#### **To activate hands-free mode during a call:**

- 1. Press the FEATURE tab
- 2. Select "Speakerphone" from the pop-up menu
- 3. Press the **[OK]** key; the handset is now in speaker mode

## **CALL FORWARDING**

#### **To activate call forwarding for internal calls:**

- 1. Enter \*40 followed by the extension you wish to forward calls to
- 2. Press the **[START]** key; receive fast busy tone

#### **To activate call forwarding for external calls:**

- 1. Enter \*41 followed by the extension you wish to forward calls to
- 2. Press the **[START]** key; receive fast busy tone

#### **To remove call forwarding for internal calls:**

- 1. Enter #40
- 2. Press the **[START]** key; receive fast busy tone

#### **To remove call forwarding for external calls:**

- 1. Enter #41
- 2. Press the **[START]** key; receive fast busy tone

*Note: Always place test calls to your phone after setting or removing forwarding to ensure that calls are routing as you intend.* 

## **CONFERENCE CALL**

WiFi Wireless Handsets are unable to initiate conference calls at this time, but can participate in conference calls initiated by other University telephones.

## **PHONEBOOK**

Phonebook allows you to program frequently dialed numbers into the handset.

#### **To add a contact to your contact list:**

- 1. Press the soft key beneath the PHBK tab
- 2. Press the **[NavOK]** key to enter a new listing
- 3. Enter the contact information using the **[KEYPAD]**
- 4. Press the **[END]** key to confirm entry

#### **To place a call to a contact:**

- 1. From the Phonebook, use the **[Nav ▼]** and **[Nav ▲]** keys to select the contact you wish to call
- 2. Press the **[NavOK]** key to place the call

# **CALL LOGS**

Call Lists allow users to view recent missed, received, and placed calls.

#### **To view a call list:**

- 1. Press the soft key beneath the LOGS tab
- 2. Press the **[OK]** key
- 3. Select "Call Lists" from the pop-up menu; the call list is now displayed

#### **To choose between different call lists:**

- 1. From the Call List, press the soft key beneath the TYPE tab
- 2. Use the **[Nav ▼]** and **[Nav ▲]** keys to select the log you wish to view
- 3. Press the **[OK]** key; the selected call log is now displayed